# **คู่มือแนะน าการบันทึกค่าลดหย่อน ThaiESG**

# **ขั้นตอนการบันทึกหักลดหย่อนกองทุน ThaiESG**

1. บันทึกข้อมูลในประวัติพนักงำน โดยไปที่ หน้ำจอ**การตั้งค่า** ->เลือกเมนูย่อย**ระบบเงินเดือน** ->เลือกแผนกที่ต้องกำร **ดับเบิ้ล คลิกชื่อพนักงาน** หรือ **คลิกขวา เลือก แก้ไขรายการ**

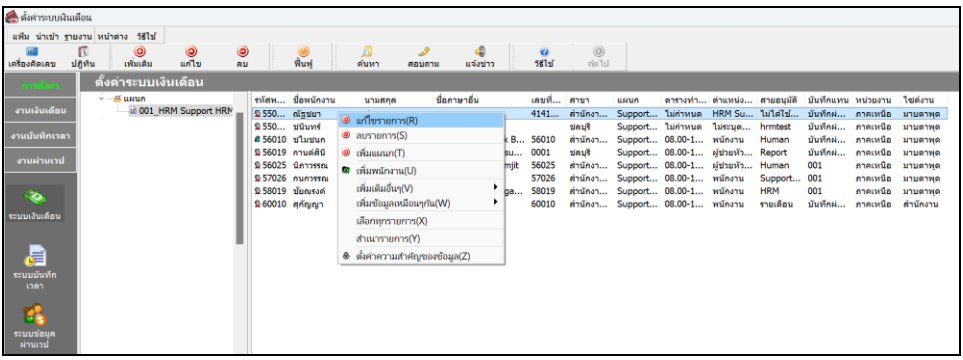

2. เลือก **แถบภาษีเงินได้**-> เลือกแถบย่อย **หักลดหย่อน** ->ระบุ**ยอดเงินกองทุนในช่องอื่นๆ**

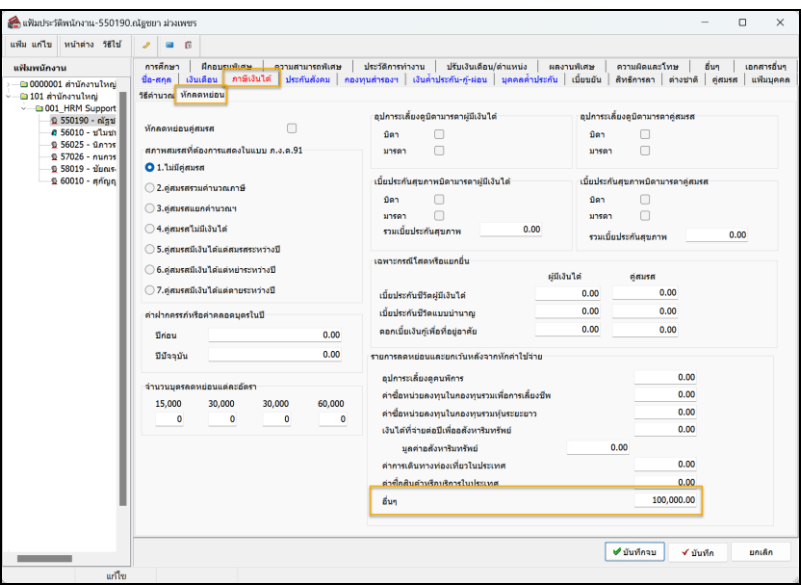

# **เงื่อนไขการหักกองทุน ThaiESG**

- 1. กองทุน Thai ESG ลดหย่อนภำษีได้สูงสุดไม่เกิน 30% ของรำยไดท้ ้งัปี
- 2. ลงทุนสูงสุดได้ไม่เกิน 100,000 บาท โดยไม่มีกำหนดเงินลงทุนขั้นต่ำ
- 3. แต่เมื่อนับรวมกับกองทุนกำรออมเพื่อกำรเกษียณอำยุอื่นๆ ก็จะลดหย่อนได้สูงสุดไม่เกิน 600,000 บำท
- 4. แนะนำว่าให้ระบุจำนวนตามจริงที่ซื้อ แต่ไม่เกิน 100,000 บาท เพื่อไม่ให้หักลดหย่อนเกินจากที่กำหนดไว้

<u>หมายเหตุ</u> : แนะนำให้ลูกค้าตรวจสอบเงื่อนไขการหักกองทุน ตามรายละเอียดด้านบนก่อน เพื่อดูว่าพนักงานจะได้ลดหย่อนจำนวน เท่าไหร่ แล้วนำมาบันทึกในโปรแกรมได้อีกครั้ง เนื่องจากโปรแกรมจะหักตามจริงจากยอดที่บันทึกไว้

<u>ข้อควรระวัง</u> : โปรแกรมจะคำนวณยอดหักลดหย่อนตามจริงที่บันทึกให้กับพนักงาน ซึ่งถ้ำหากเกิน 30% จะไม่ได้ Block ไว้ให้ และ ถ้า หากบันทึกยอดเงินเกินจากที่ลดหย่อนจริง ก็อาจจะทำให้มีผลในการหักลดหย่อนเกินได้ ทั้งนี้ แนะนำให้คำนวณตรวจสอบเงินหัก ้ลดหย่อนเพื่อให้ตรงตามเงื่อนไขก่อน แล้วจึงนำยอดเงินไปบันทึกอีกครั้ง

# **ขั้นตอนการค านวณเงินเดือน**

1. เลือก เมนูงำนเงินเดือน -> เลือก เงินได้เงินหัก -> เลือกเมนูค ำนวณ -> เลือก ค ำนวณเงินเดือน

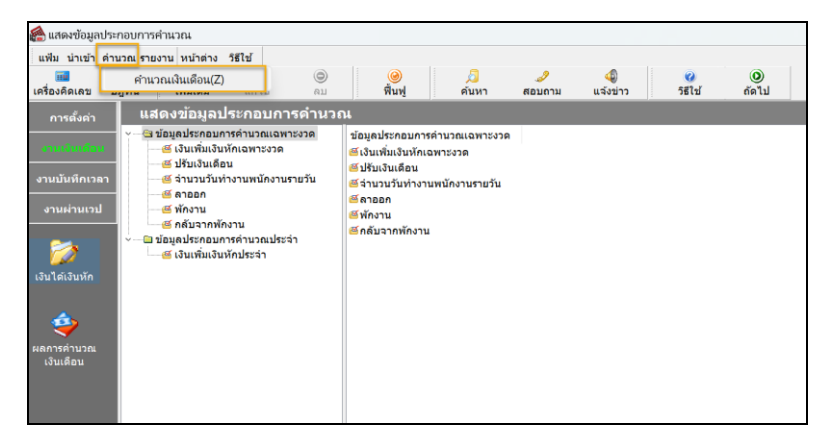

2. เลือก งวดที่ต้องการคำนวณ -> เลือก ชื่อพนักงานที่ต้องการคำนวณ (หรือคำนวณพร้อมกันก็ได้) -> แล้ว คลิกไอคอนคำนวณ

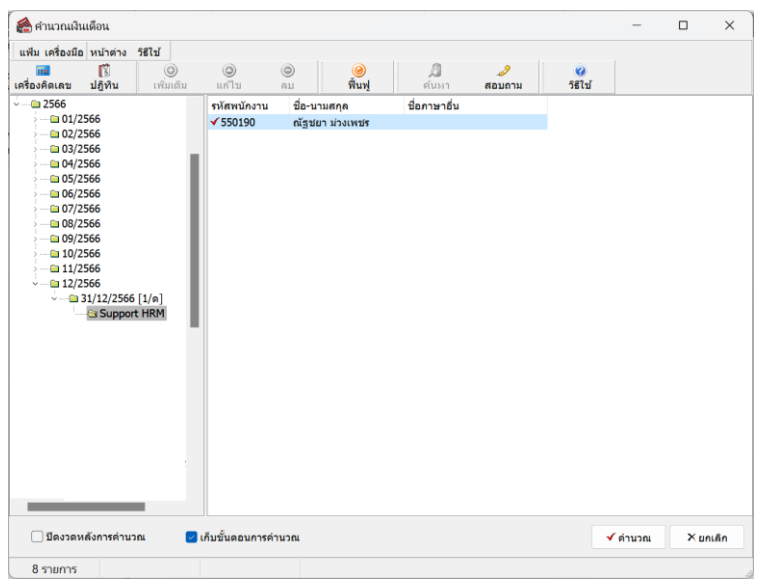

3. จะแสดงหน้าจอว่าคำนวณเรียบร้อยแล้ว

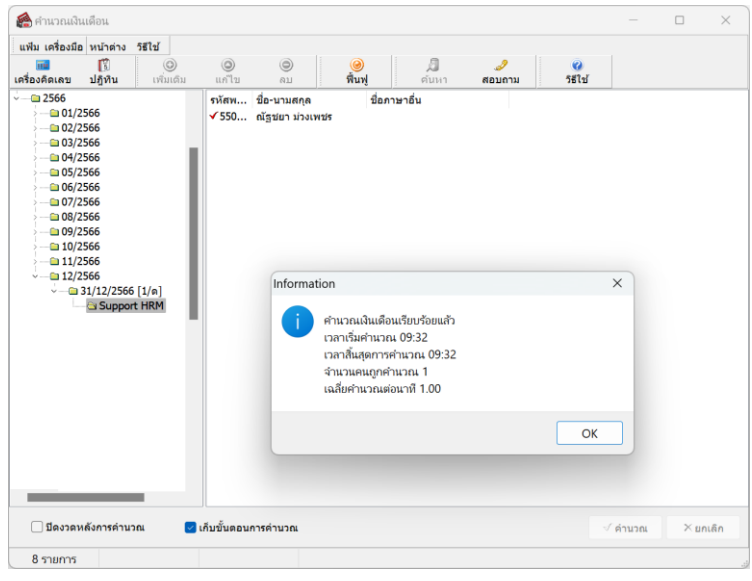

#### <u>ขั้นตอนการตรวจสอบค่าลดหย่อนหลังคำนวณ</u>

1. เลือก **เมนูงานเงินเดือน** -> เลือก **ผลการค านวณเงินเดือน** -> เลือก **งวดที่ต้องการตรวจสอบ** -> เลือก **ชื่อพนักงานที่ต้องการ ตรวจสอบ** -> คลิกขวำ **ชื่อพนักงาน** -> เลือก **แสดงวิธีค านวณภาษี**

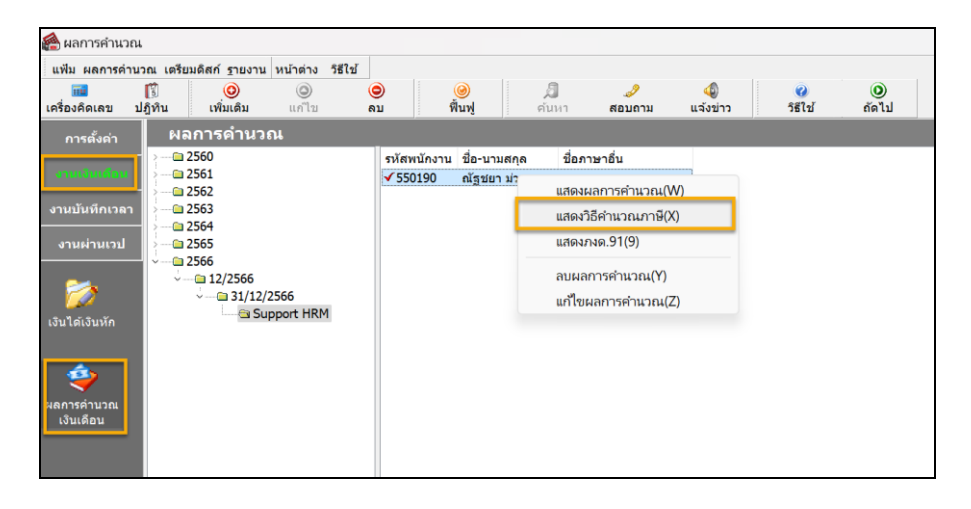

2. จะแสดงหน้าจอรายละเอียดการคำนวณภาษี ซึ่งจะเห็นว่าในช่อง ลดหย่อนอื่นๆ จะแสดงยอดเงินหักลดหย่อนที่ได้ระบุไว้

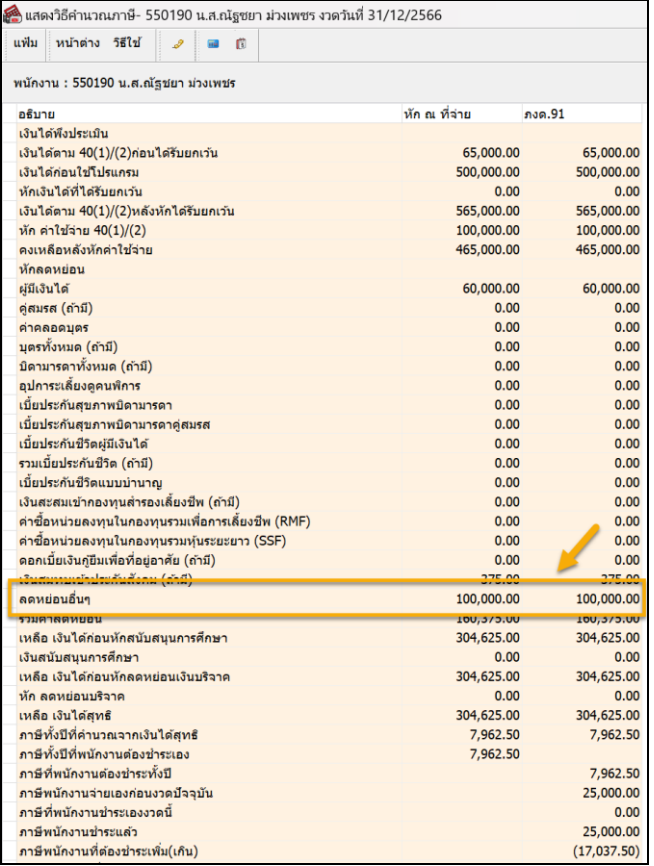